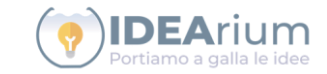

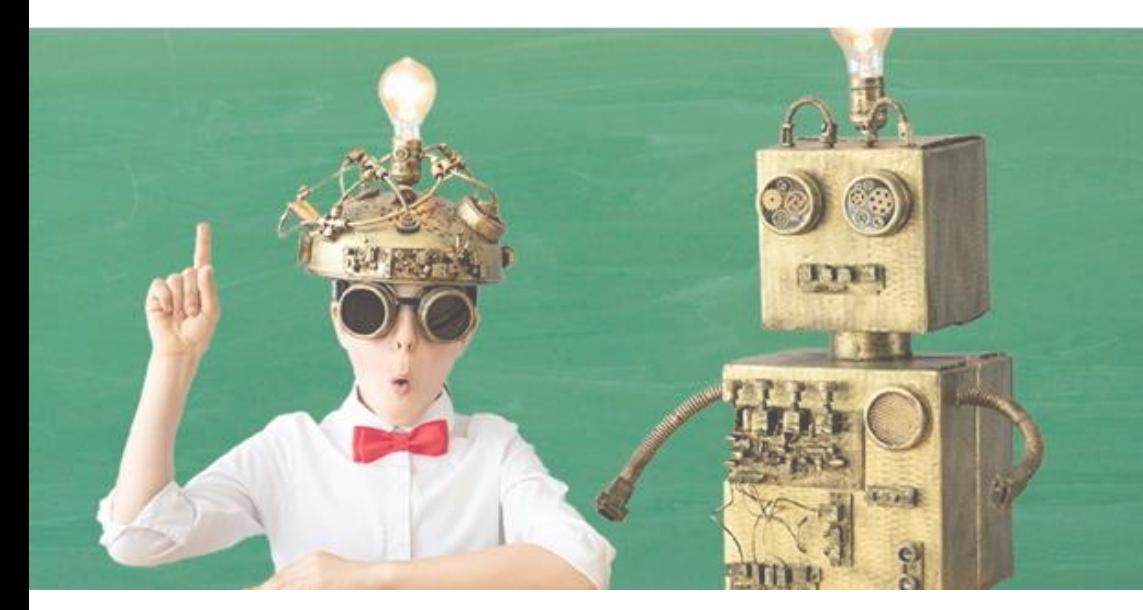

Aggiornamento: Ottobre 2020

La nuova piattaforma del Crowdfunding del Ministero dell'Istruzione

GUIDA PER: **SOSTENITORE**

FOCUS: **Contribuire ad un progetto**

# **OBIETTIVI DEL DOCUMENTO**

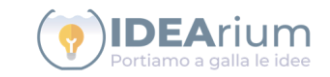

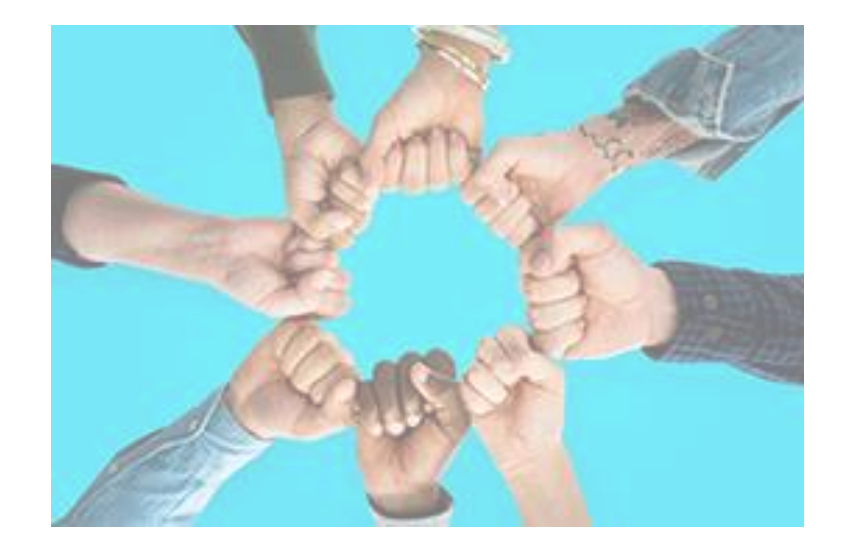

Descrivere il processo di utilizzo della piattaforma e le modalità attraverso le quali gli utenti **Sostenitori** possono ricercare ed effettuare una donazione per un progetto di Crowdfunding creato e pubblicato da un Istituto Scolastico.

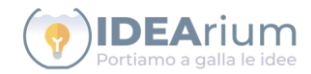

# **ACCESSO ALLA PIATTAFORMA CROWDFUNDING DEL MINISTERO ISTRUZIONE**

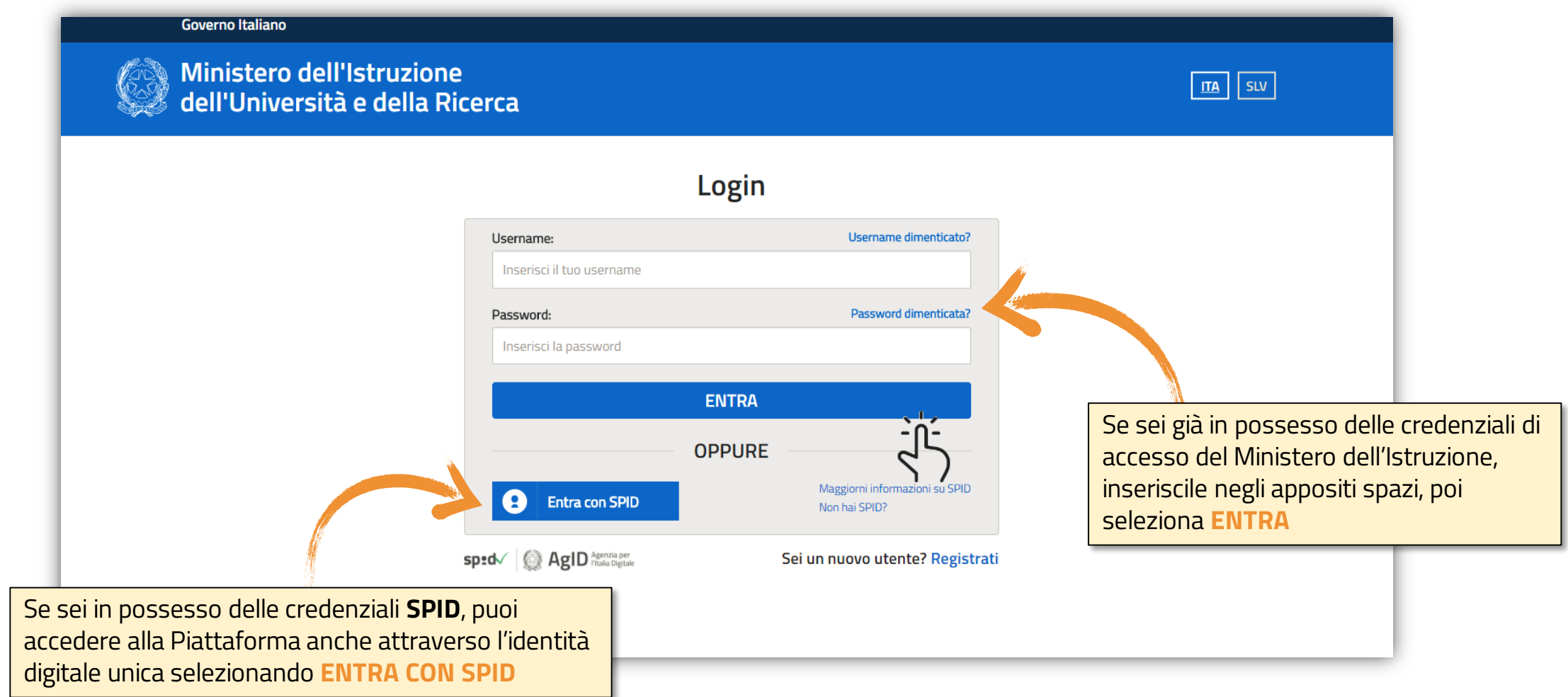

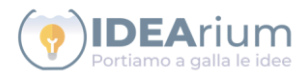

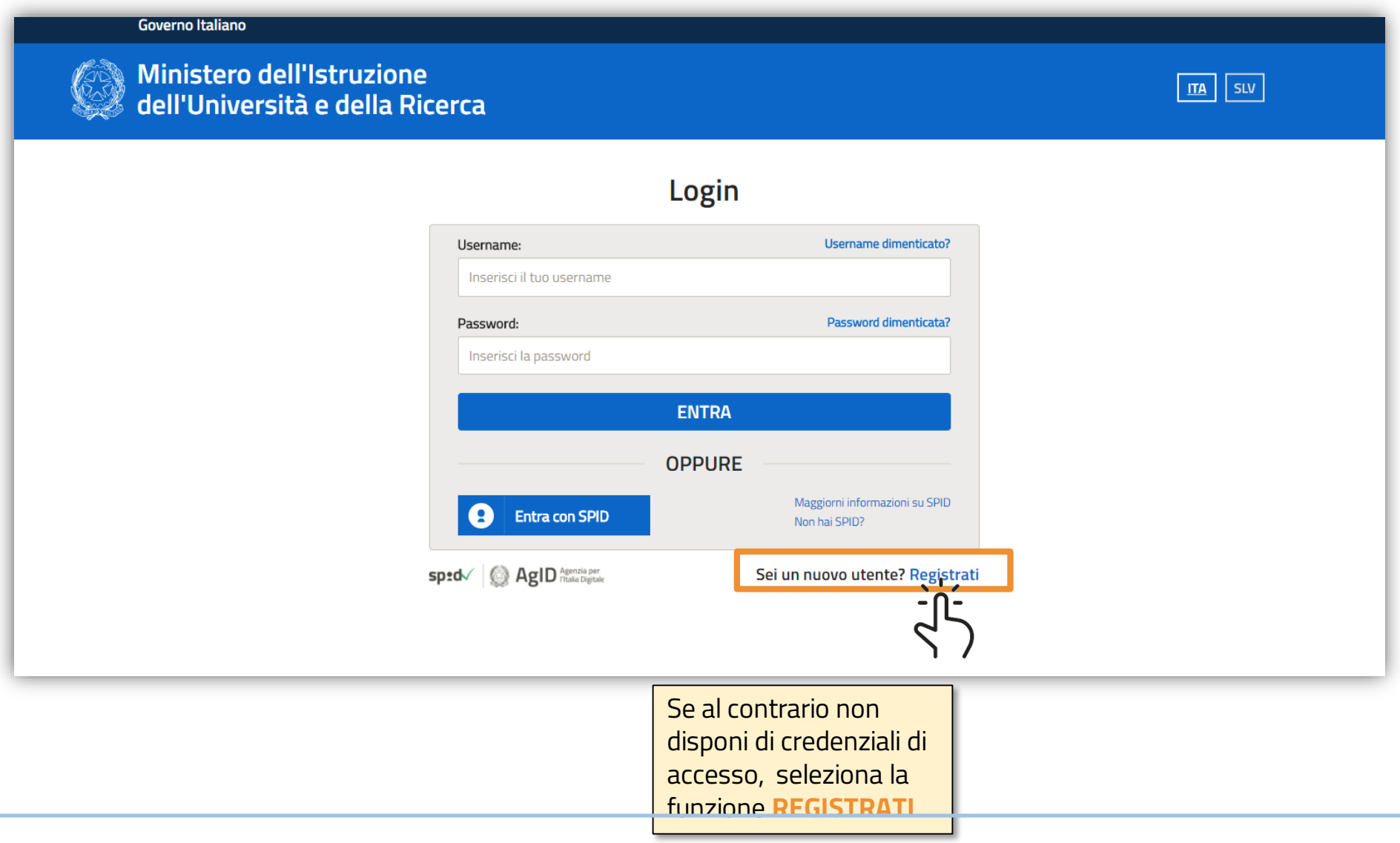

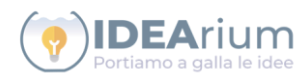

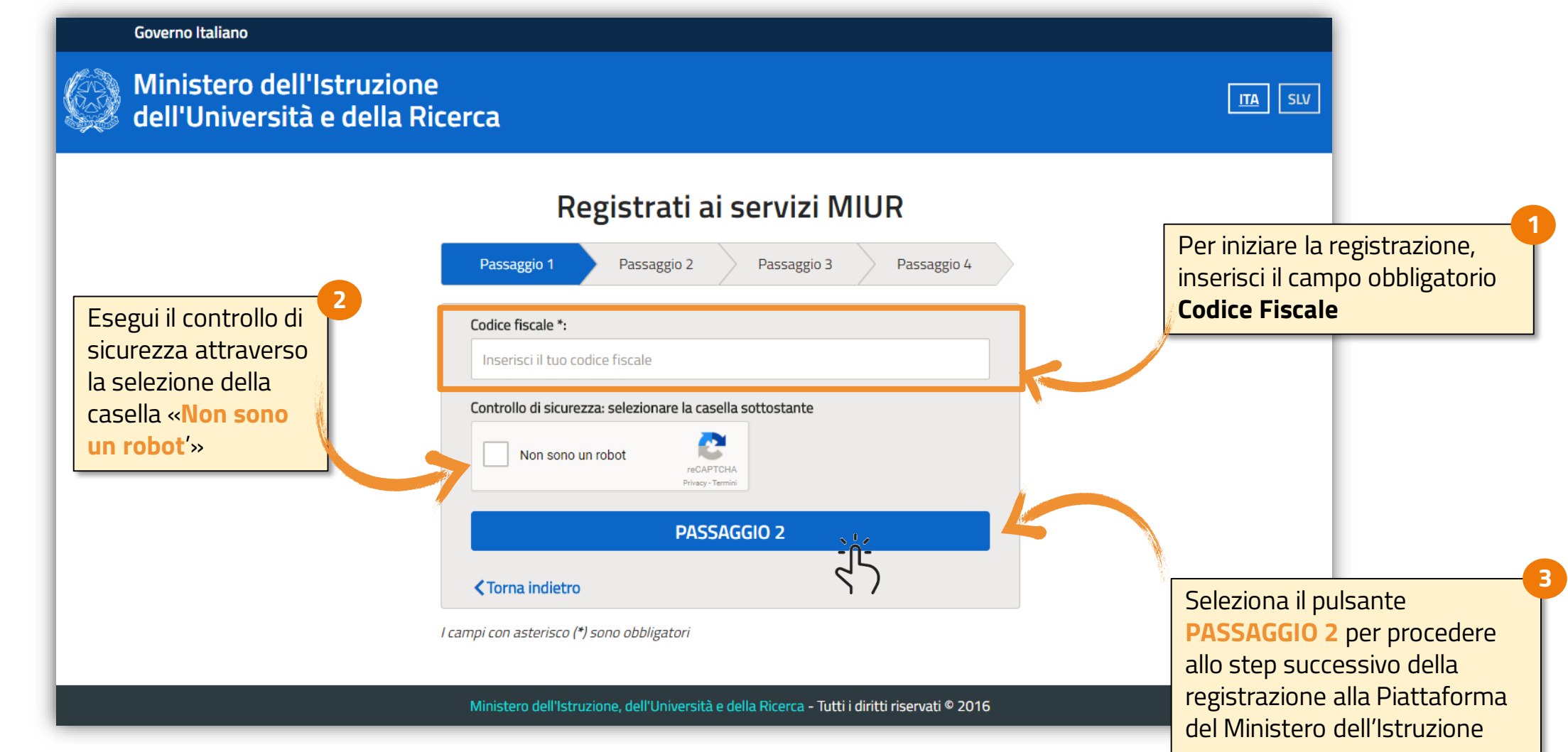

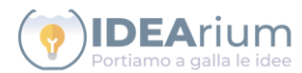

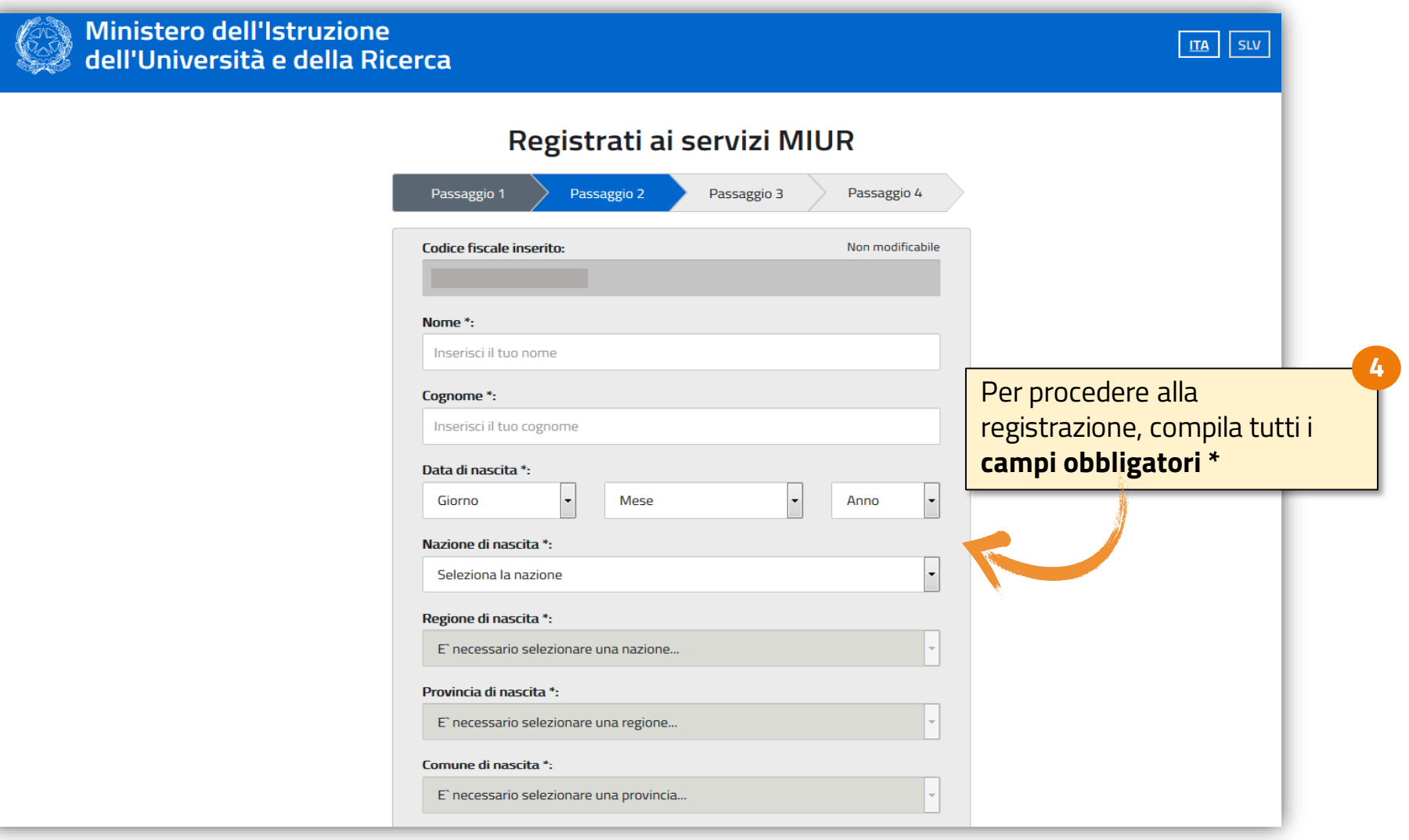

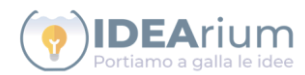

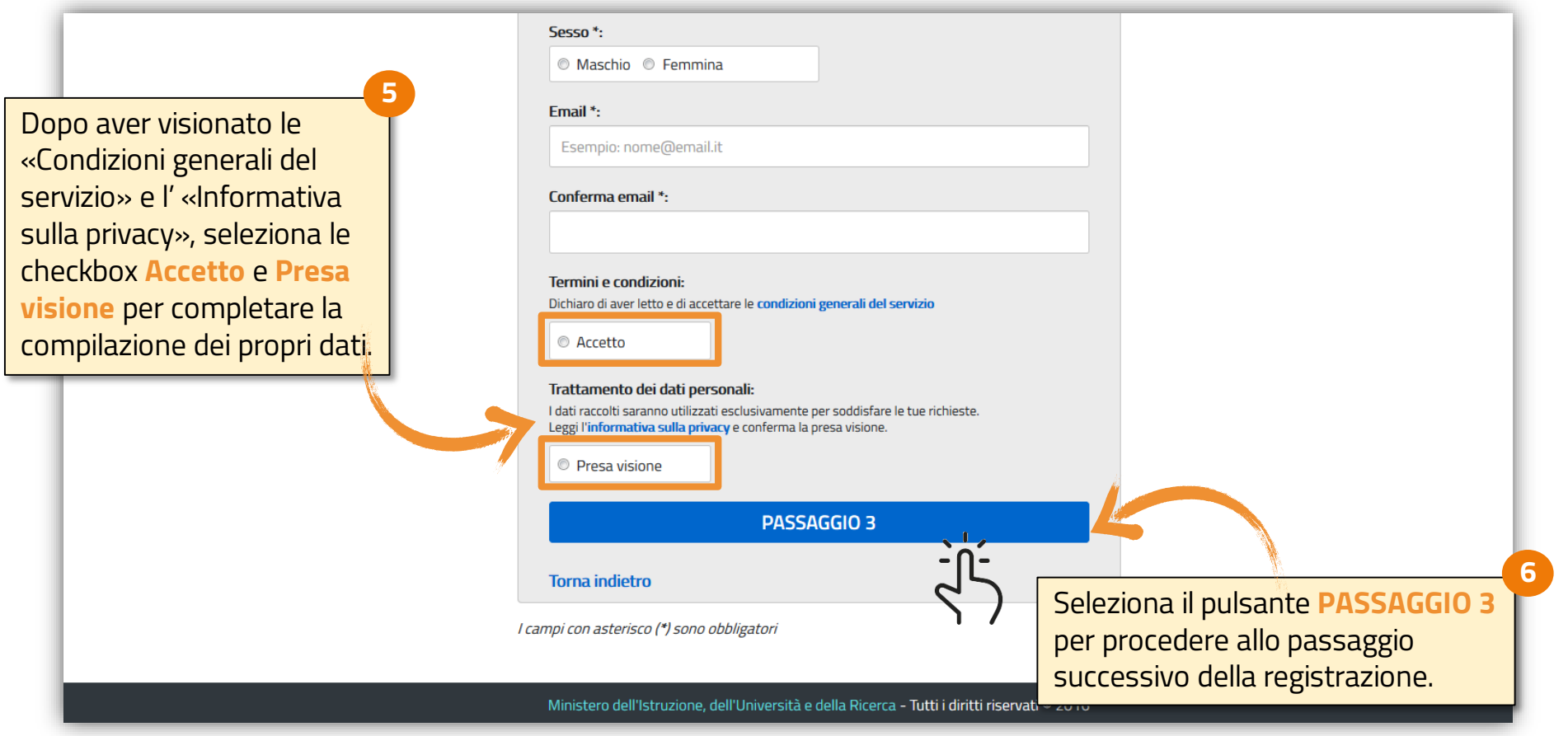

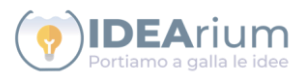

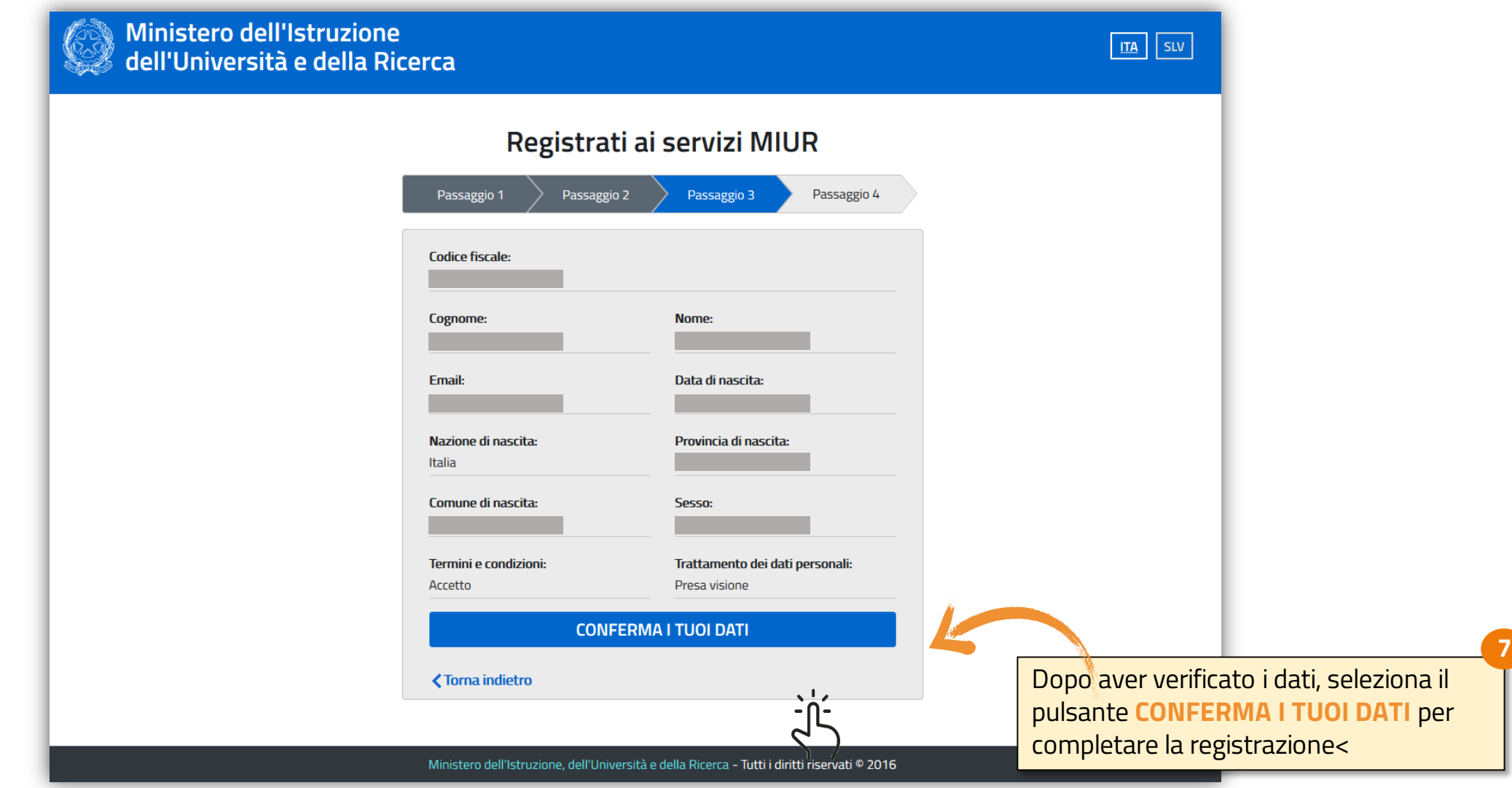

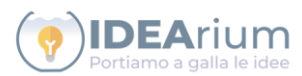

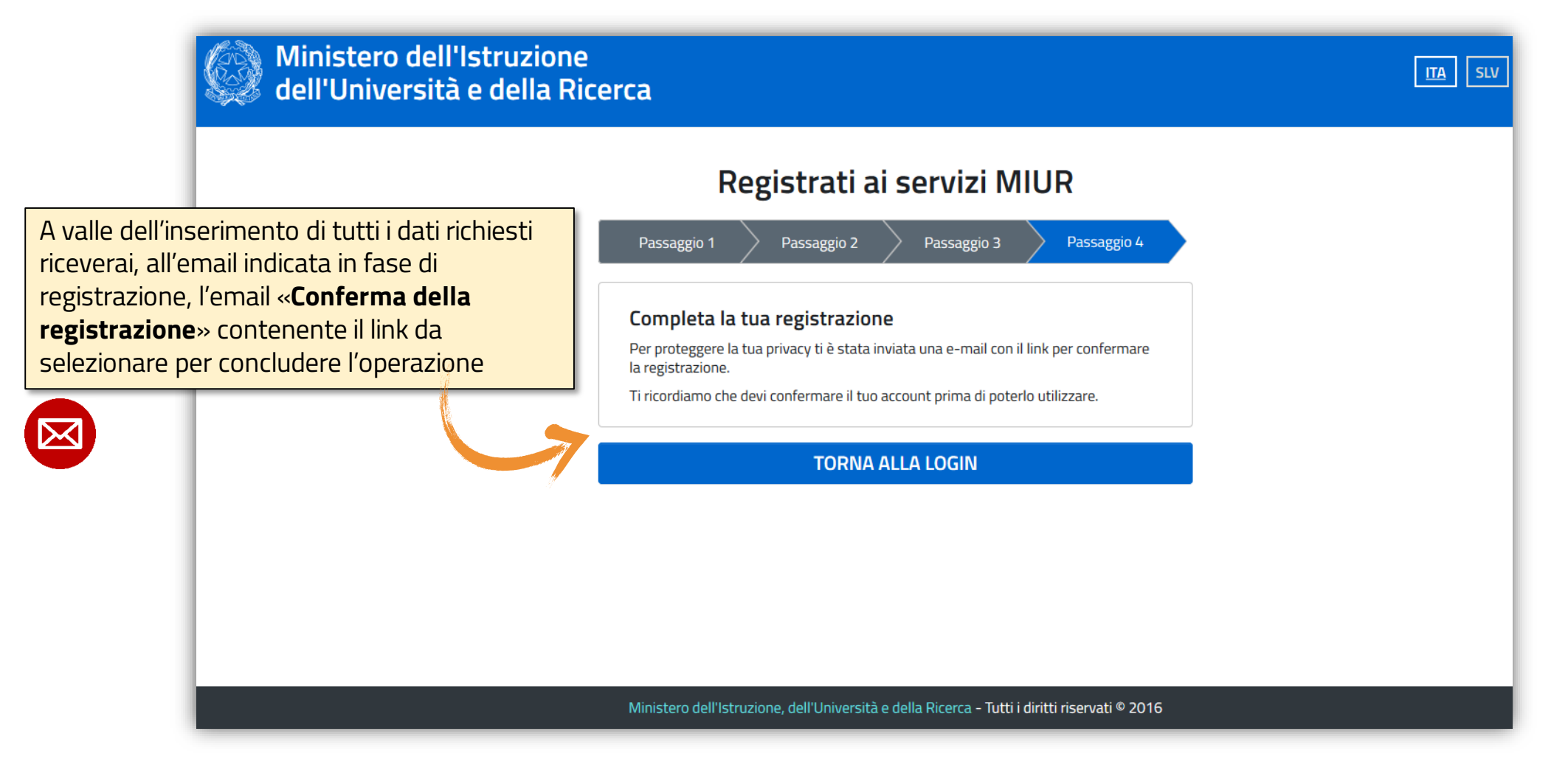

# **I PASSI PER SOSTENERE UN PROGETTO**

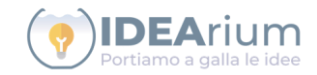

Accedi alla piattaforma selezionando il ruolo **sostenitore** Cerca attraverso le diverse modalità **2) ESPLORA 1) ACCEDI 5) LE MIE CAMPAGNE** E' possibile assegnare delle **preferenze** ai progetti in modo da poterli poi ricerca più rapidamente **3) PREFERITI 4) SOSTIENI** La piattaforma propone nella propria pagina tutti i progetti per i quali sono state effettuate delle **donazioni**

(per stato, scuola, area geografica, categoria) il **progetto** per il quale si vuole inviare una donazione

Seleziona l'**Importo** di donazione e procedi al **Pagamento** conservando la **Ricevuta** ai fini della dichiarazione dei redditi

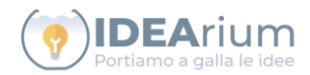

# **ACCESSO ALLA PIATTAFORMA CROWDFUNDING DEL MINISTERO ISTRUZIONE**

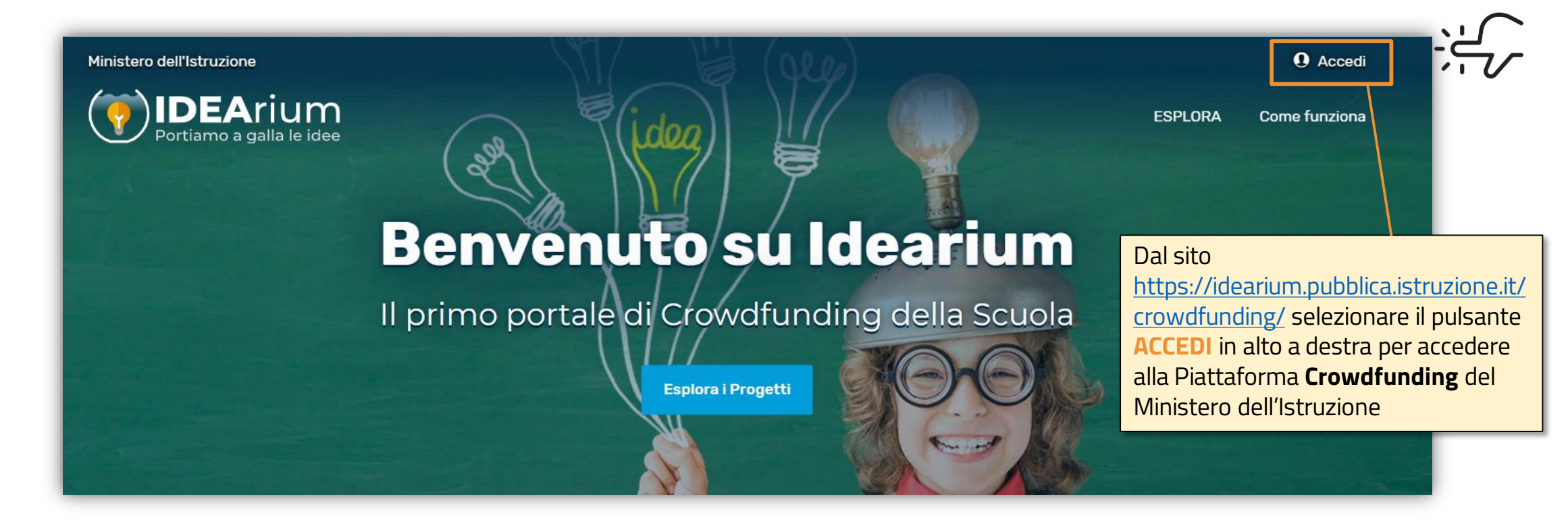

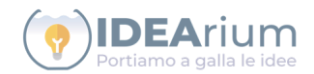

# **ACCESSO ALLA PIATTAFORMA CROWDFUNDING DEL MINISTERO ISTRUZIONE**

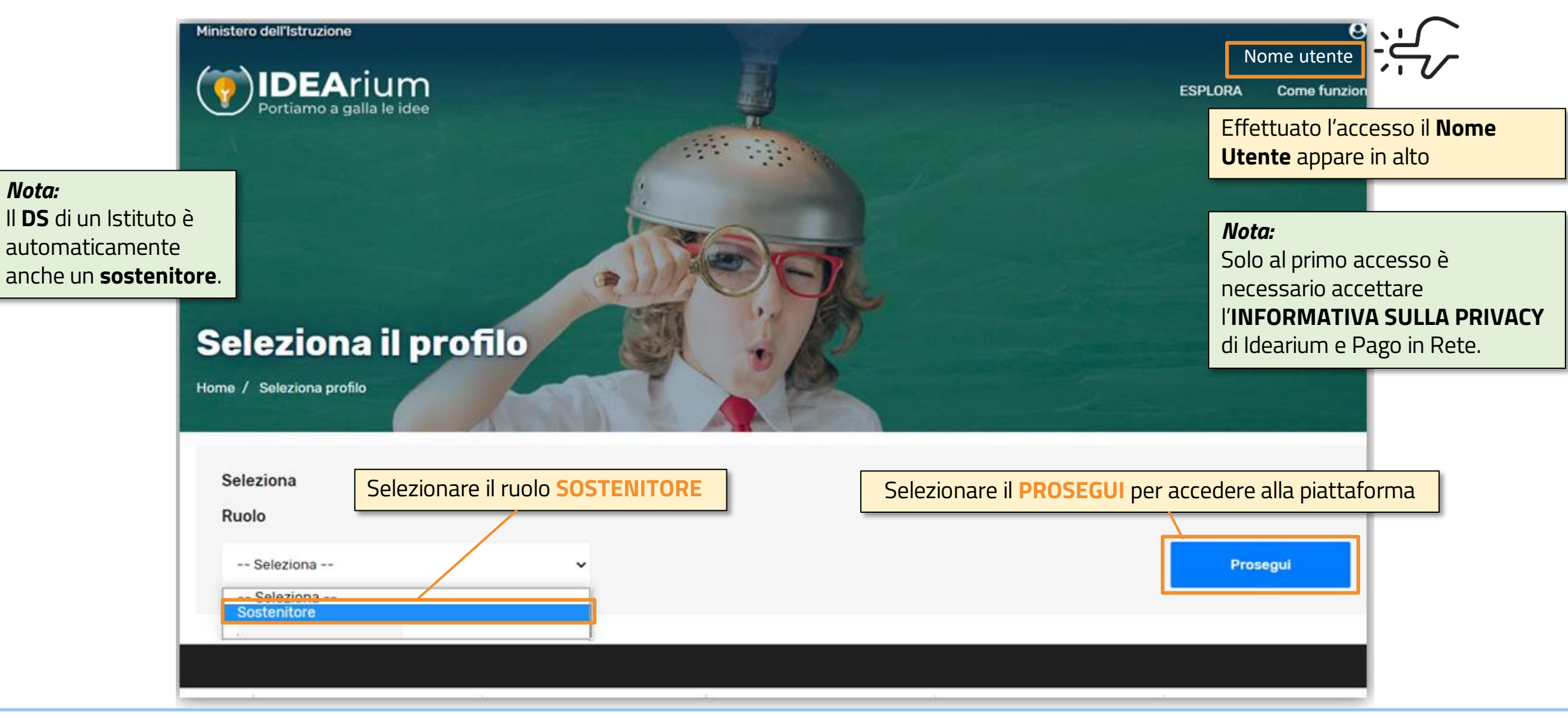

![](_page_12_Picture_1.jpeg)

#### **ESPLORA I PROGETTI (1/3)DEArium ESPLORA AREA PERSONALE** Come funziona Esplora i progetti All'accesso ci troviamo **Campagna Scuola** Area geografica Categoria nella funzione **ESPLORA**  Esplora i progetti selezionando la tipologia di interesse per visualizzare i progetti Tutti In corso In scadenza Di successo Sono visualizzati 9 di 14020 progetti Scegliere una modalità di ricerca dei progetti per: **- stato (***in corso, in scadenza, di successo***) - scuola - area geografica - categoria** Cultura e creatività, .. Sostenibilità e ambiente, ... Covid-19 Scuola sicura Nuovo progetto di crowdfunding 2 PROGETTO DI TEST 30/04 L'Aula Sociale 63

13

![](_page_13_Picture_1.jpeg)

# **ESPLORA I PROGETTI (2/3)**

![](_page_13_Picture_3.jpeg)

**condividere** il

i social network

# **IDEArium**

# **ESPLORA I PROGETTI (3/3)**

![](_page_14_Figure_3.jpeg)

![](_page_15_Picture_1.jpeg)

# **ESPLORA I PROGETTI - DETTAGLI (1/3)**

![](_page_15_Picture_63.jpeg)

![](_page_16_Picture_1.jpeg)

# **ESPLORA I PROGETTI - DETTAGLI (2/3)**

![](_page_16_Picture_42.jpeg)

![](_page_17_Picture_1.jpeg)

# **ESPLORA I PROGETTI - DETTAGLI (3/3)**

![](_page_17_Picture_49.jpeg)

![](_page_18_Picture_1.jpeg)

#### **ESPLORA I PROGETTI - RINGRAZIAMENTI**

![](_page_18_Figure_3.jpeg)

![](_page_19_Picture_1.jpeg)

# **ESPLORA I PROGETTI - SOSTENITORI**

![](_page_19_Picture_96.jpeg)

![](_page_20_Picture_1.jpeg)

# **ESPLORA I PROGETTI - NOVITA'**

![](_page_20_Picture_52.jpeg)

![](_page_21_Picture_1.jpeg)

# **RENDICONTAZIONE - (1/2)**

![](_page_21_Figure_3.jpeg)

#### *Ministero dell'Istruzione*

# **RENDICONTAZIONE - (2/2)**

![](_page_22_Picture_2.jpeg)

![](_page_22_Figure_3.jpeg)

# **I PASSI PER IL PAGAMENTO CON PAGO IN RETE E PAGOPA**

Selezionare l'**Importo** di donazione al progetto scegliendo tra quello preimpostato oppure l'offerta libera

**1) IMPORTO**

Scegliere come si vuole apparire nella lista dei **sostenitori** ed accettare i flag relativi alla **privacy**

**3) VISIBITA'**

Conservare la **Ricevuta** di avvenuto pagamento che può essere utilizzata ai fini delle detrazioni fiscali anche nel caso di pagamento da parte di una Azienda

**5) RICEVUTA**

# **2) RICOMPENSA**

Scegliere la **ricompensa** disponibile in funzione dell'importo selezionato

#### **4) PAGAMENTO**

Procedere al pagamento con uno dei metodi previsti dal sistema **Pago PA** (carta di credito, bonifico, ecc.). Sono invIate 2 mail di conferma da **Pago PA** e **Pago in Rete**

# **CONTRIBUIRE AL PROGETTO (1/4)**

![](_page_24_Picture_2.jpeg)

![](_page_24_Picture_3.jpeg)

![](_page_25_Picture_1.jpeg)

# **CONTRIBUIRE AL PROGETTO (2/4)**

![](_page_25_Figure_3.jpeg)

![](_page_26_Picture_1.jpeg)

# **CONTRIBUIRE AL PROGETTO (3/4)**

![](_page_26_Figure_3.jpeg)

![](_page_27_Picture_1.jpeg)

# **CONTRIBUIRE AL PROGETTO (4/4)**

![](_page_27_Picture_93.jpeg)

![](_page_28_Picture_1.jpeg)

#### **PAGAMENTO - PAGO IN RETE/PAGO PA (1/8)** *esempio con Carta di Credito*

![](_page_28_Picture_3.jpeg)

![](_page_29_Picture_1.jpeg)

#### **PAGAMENTO - PAGO IN RETE/PAGO PA (2/8)** *esempio con Carta di Credito*

![](_page_29_Figure_3.jpeg)

![](_page_30_Picture_1.jpeg)

#### **PAGAMENTO - PAGO IN RETE/PAGO PA (3/8)** *esempio con Carta di Credito*

![](_page_30_Picture_35.jpeg)

Selezionare il flag di accettazione **privacy** e selezionare **CONTINUA**

![](_page_31_Picture_1.jpeg)

#### **PAGAMENTO - PAGO IN RETE/PAGO PA (4/8)** *esempio con Carta di Credito*

![](_page_31_Picture_34.jpeg)

![](_page_32_Picture_1.jpeg)

#### **PAGAMENTO - PAGO IN RETE/PAGO PA (5/8)** *esempio con Carta di Credito*

![](_page_32_Picture_33.jpeg)

![](_page_33_Picture_1.jpeg)

# **PAGAMENTO - PAGO IN RETE/PAGO PA (6/8)** *esempio con Carta di Credito*

![](_page_33_Picture_3.jpeg)

![](_page_34_Picture_1.jpeg)

# **PAGAMENTO - PAGO IN RETE/PAGO PA (7/8)** *esempio con Carta di Credito*

![](_page_34_Figure_3.jpeg)

![](_page_35_Picture_1.jpeg)

#### **PAGAMENTO - PAGO IN RETE/PAGO PA (8/8)** *esempio con Carta di Credito*

![](_page_35_Picture_3.jpeg)

**4**

![](_page_36_Picture_1.jpeg)

Il **Nome Utente** 

#### appare in alto**VERIFICA PAGAMENTO SU PAGO IN RETE** Inserire l'**intervallo**  Filtrare per stato Selezionare **CERCA**  per avviare la ricerca **di tempo pagato** *Nota:* Per le funzionalità di **Pago In Rete e per verificare lo stato dei pagamenti**: 1. collegarsi alla piattaforma Pago **Nome Utente** Versamenti volontari Visualizza pagantenti **Gestione consensi Richiedi assistenza Home** in Rete  $AI$ Causale pagamento Dal Stato Codice avviso https://clicktime.symantec.com/3 **Pagato** 01/05/2020 31/08/2021 [SkMXtCMvhWUU7Ca1qHviAj7Vc?](https://clicktime.symantec.com/3SkMXtCMvhWUU7Ca1qHviAj7Vc?u=www.pagoinrete.istruzione.it) **2 1** Cancella Cerca u=www.pagoinrete.istruzione.it **3** 2. Pago in Rete scuole Elenco pagamenti Dal 01/05/2020 Al 31/08/2021 Stato 3. Visualizza pagamento (vedi Pagine 1 manuale) **IMPORTO CODICE CAUSALE**  $\triangle$  ANNO  $\triangle$ **ALUNNO** RATA -SCADENZA -**BENEFICIARIO A**  $STATO =$ **AZIONI**  $\triangle$  $(\epsilon)$ Progetto mascherine per la **150,00**  $\alpha$ IB **Nome Scuola** A81004390415200513112157A97AG 2019/20 11/05/2020  $1$ scuola Progetto mascherine per la **Nome Scuola 100,00 Q** A81004390415200513112240YV3CR 2019/20  $\mathbf{1}$ 11/05/2020 scuola Tra le **AZIONI** selezionare il doc per scaricare la **ricevuta** da conservare ai Verificare i **dati di pagamento**  fini delle detrazioni fiscali (data, importo, beneficiario, ecc.) **5**

![](_page_37_Picture_1.jpeg)

#### **AREA PERSONALE**

![](_page_37_Picture_3.jpeg)

![](_page_38_Picture_1.jpeg)

Q

 $\mathbf{1}$ 

 $\overline{2}$ 

# **AREA PERSONALE - FUNZIONI**

Selezionare **I progetti preferiti** per visualizzare l'elenco dei progetti ai quali è stata assegnata una preferenza (selezionando il «cuoricino» che diventa colorato)

Selezionare **Il mio profilo** per visualizzare ed eventualmente modificare le proprie informazioni personali

Selezionare **strumenti** per accedere alla sezione in cui sono presenti una serie di documenti informativi scaricabili dall'utente (guide operative, informative accettate in fase di *Primo accesso* e *Pagamento*.)

![](_page_38_Picture_6.jpeg)

#### **AREA PERSONALE - LE MIE CAMPAGNE**

![](_page_39_Figure_2.jpeg)

**Titolo** del progetto per il quale sono state effettuate

**AIDEA**rium

![](_page_40_Picture_1.jpeg)

#### **AREA PERSONALE - IL PROFILO SCUOLA**

![](_page_40_Picture_75.jpeg)

![](_page_41_Picture_1.jpeg)

#### **AREA PERSONALE - I PROGETTI PREFERITI**

![](_page_41_Figure_3.jpeg)

![](_page_42_Picture_1.jpeg)

#### **AREA PERSONALE - IL MIO PROFILO (1/4)**

![](_page_42_Picture_29.jpeg)

![](_page_43_Picture_1.jpeg)

#### **AREA PERSONALE - IL MIO PROFILO (2/4)**

![](_page_43_Picture_59.jpeg)

44

![](_page_44_Picture_1.jpeg)

#### **AREA PERSONALE - IL MIO PROFILO (3/4)**

![](_page_44_Picture_70.jpeg)

![](_page_45_Picture_1.jpeg)

#### **AREA PERSONALE - IL MIO PROFILO (4/4)**

![](_page_45_Picture_66.jpeg)

![](_page_46_Picture_1.jpeg)

#### **AREA PERSONALE - STRUMENTI**

![](_page_46_Picture_29.jpeg)

![](_page_47_Picture_1.jpeg)

# **ATTORI DELLA PIATTAFORMA CROWDFUNDING**

![](_page_47_Picture_66.jpeg)

![](_page_48_Picture_1.jpeg)

#### **CONCETTI GENERALI DI CROWDFUNDING**

![](_page_48_Picture_88.jpeg)

![](_page_49_Picture_1.jpeg)

# **ICONE PIATTAFORME IDEARIUM**

![](_page_49_Picture_35.jpeg)

*N.B. Alcune icone sono visibili solo se l'utente è loggato*